#### Notes

#### Run Payroll > Enter Payroll Data > Paydata Grid >Earnings drawer

User clicks Add Earning button.

Column and field alignment here supersedes design comp:

- Left aligned: Code, Description, Department
- Right aligned: Rate, Hours, Amount
- Center aligned: Labor Distribution (buttons also centered)

Active tab is white with orange label

White "box" to call out tabs on top of light blue

Add button moved to top

Employee profile now a button (moved from being a tab)

Message at bottom about data keyed will show on Earnings, Deductions, Benefits (not v.1), Taxes only

Font: Arial, regular Font Size:10px Color #9d9fa2 Text: Data keyed on this screen will only effect this check.

Manual check – check # - No period after check 2 of 3, a little more space after net amount (apply to all)

Screen will use onFocus and active states. For information on onFocus and Active State information, see the Enterprise 2.0 UI Standards.

**User Action:** Clicks the Add Earning button. **Behavior:** The Add Earning modal window displays.

|          | · Mars. Ser.                               |              |                           |       |       | 40.00              | 1000        |         | 44.00        |           |     |
|----------|--------------------------------------------|--------------|---------------------------|-------|-------|--------------------|-------------|---------|--------------|-----------|-----|
|          | <ul> <li>Klien, Jim</li> </ul>             | my           | 1                         |       | 100   | 13.00              | .4000       | \$      | 16.00        | \$        |     |
| No Pay 🚺 | <ul> <li>Mastersor</li> </ul>              | n, Erica     | 1                         |       | 200   |                    |             | \$      |              | \$ 400    | 0.0 |
|          | * Smith, Ma                                | ark          | M1 📖 🞯                    |       | 200 • | 11.00              | 40.00       | \$      |              | 5         |     |
|          | Earnings                                   | Deductions   | Benefits                  | Taxes | Gross | to-Net             | Net \$800,0 | 00.11 🖙 | week 2 of 3. |           |     |
|          | Employee Profile + Add Earning     Check M |              |                           |       |       |                    |             |         |              |           |     |
| \$       | Code                                       | Descripte    | Description               |       |       | Labor Destribution |             | Iment   | Rate         | Hours     |     |
|          | Reg                                        | Regular E    | Regular Earnings          |       |       |                    | 701         | •       | 13.09 •      | 0.0000000 | (   |
|          | CS-OH                                      | Child Sup    | Child Support             |       |       | OPP)               | 701         |         | 13.09 +      | 0.0550000 |     |
|          | Gam1                                       | Gamishn      | Gamishment 1              |       |       | OFF                | 701         |         | 13.09 +      | 0.0650000 |     |
|          | H125 Famil                                 | ly Health In | Health Insurance - Family |       |       |                    | 701         |         | 13.09 +      | 0.0600000 |     |
|          | Union                                      | Union        |                           | (6    |       | 701                | (.)         | 13.09 - | 0.0600000    |           |     |

Data keyed on this screen will only effect this check.

Page 1

| umber     |   |
|-----------|---|
| Amount    |   |
|           |   |
| 0.0650000 |   |
| 0.0650000 | Ē |
| 0.0600000 |   |
| 0.0600000 | Ŧ |

#### Notes

#### Add Earning modal window

Size of modal window is determined by the information it contains. Codes could scroll vertically.

User can only select one code. User clicks the row to add the code. The row highlights in blue (The row being edited has a background color of #d8f5ff and a solid outline 1px of #8adffc) and user clicks the Save button. Code is added for the employee.

Column and field alignment - Left aligned: Code, Description

**User Action:** Clicks row corresponding to an earning code.

Behavior: The earning code is selected.

**User Action:** Clicks the Save button **Behavior:** The modal window disappears and the earning code is added to the Earnings drawer.

**User Action:** Clicks the Cancel button **Behavior:** The modal window disappears and any information is discarded.

**User Action:** Clicks the Close Icon. **Behavior:** The modal window disappears and any information is discarded.

Add screens act like modal windows meaning they display with a light box effect. See the Enterprise 2.0 User Interface Standards, section on Light boxes.

## Add Earning

| 1099Independent Contractor – AmtAdoptAdopt Asst ER ProvidedCompComp TimeDoubleDouble TimeGL50Excess GTL over 50,000 |
|----------------------------------------------------------------------------------------------------|
| Comp     Comp Time       Double     Double Time                                                                     |
| Double Double Time                                                                                                  |
|                                                                                                    |
| GL50 Excess GTL over 50.000                                                                                         |
|                                                                                                    |
| GL50NC GTL> 50k - No Calc                                                                                           |
| GL50NkNC GTL<50k Not in 401K and Others                                                                             |
| Hol123123 Holiday                                                                                                   |
| MemoEarn Memo Earning - (Rtxhr) + amt                                                                               |

 $\mathbf{\Theta}$ 

# Paycor > Paydata Grid

## Notes

#### Run Payroll > Enter Payroll Data > Paydata Grid >Deductions drawer

User clicks Add Deduction button.

Screen will use onFocus and active states. For information on onFocus and Active State information, see the Enterprise 2.0 UI Standards.

Column and field alignment here supersedes design comp:

- Left aligned: Effective Date, Code, Description,
- Right aligned: Rate, Amount

**User Action:** Clicks the Add Deduction button. **Behavior:** The Add Deduction modal window displays.

| Smith, Mark         M1         Color         200         11.00         40.00         5           Earnings         Deductions         Benefits         Taxes         Gross-to-Neit         Nei \$800,000 11         Cneck 2 of 3           Employee         Profile         + Add Deduction         Effective Date         Code         Description         Amount (\$0.0000)         Rate (0.000%)           04/05/2004         401(k)         401(k)         0.00         0.6000000           06/05/2008         CS-OH         Child Support         0.00         0.6500000 |         |                                    |                  |                  | - Ph.  |          |           |              |           | Charles and the second second |    |
|----------------------------------------------------------------------------------------------------|---------|------------------------------------|------------------|------------------|--------|----------|-----------|--------------|-----------|-------------------------------|----|
| Smith, Mark         M1         Color         11.00         40.00         5           Earnings         Deductions         Benefits         Taxes         Gross-to-Net         Net \$500,000.11         Creat 2 of 3           Employee         Proble         + Add Deduction         Effective Date         Code         Description         Amount (\$0.000)         Rate (0.000%)           04/05/2004         401(k)         401(k)         0.00         0.6000000           06/05/2008         CS-OH         Child Support         0.00         0.6500000                |         | <ul> <li>Klien, Jimmy</li> </ul>   | 1                |                  |        | 100      | 13.00     | ,4000        | \$        | 16.00                         |    |
| Earnings         Deductions         Benefits         Taxes         Gross-to-Net         Net \$800,000 11         Crock 2 of 3 <ul> <li>Employee</li> <li>Proble</li> <li>Add Deduction</li> </ul> <ul> <li>Effective Date</li> <li>Code</li> <li>Description</li> <li>Amount (\$0.000)</li> <li>Rate (0.000%)</li> <li>0.00</li> <li>0.6000000</li> <li>0.6000000</li> </ul>                                                                                                    | tio Par | <ul> <li>Masterson, Eri</li> </ul> | ca 1             |                  |        | 200      |           |              | \$        |                               |    |
| Employee Profile         + Add Deduction           Effective Date         Code         Description         Amount (\$0.0000)         Rate (0.000%)           04/05/2004         401(k)         401(k)         0.00         0.6000000           06/05/2008         CS-OH         Child Support         0.00         0.6500000                                                                                                    |         | * Smith, Mark                      | м                | 1 📖 🕅            |        | 200 •    | 11.00 -   | 40.00        | \$        |                               | 1C |
| Effective Date         Code         Description         Amount (\$0.0000)         Rate (0.0000%)           04/05/2004         401(k)         401(k)         0.00         0.6000000           06/05/2008         CS-OH         Child Support         0.00         0.6500000                                                                                                    |         | Earnings Dec                       | ductions         | Benefits         | Taxes  | Gross-   | to-Net N  | et \$800,000 | 0.11 Cher | ck 2 of 3.                    |    |
| Effective Date         Code         Description         Amount (\$0.0000)         Rate (0.0000%)           04/05/2004         401(k)         401(k)         0.00         0.6000000           06/05/2008         CS-OH         Child Support         0.00         0.6500000                                                                                                    |         | & Employee Pro                     | die + Ad         | d Deduction      | ı      |          |           |              |           |                               |    |
| 04/05/2004         401(k)         401(k)         0.00         0.6000000           06/05/2008         CS-OH         Child Support         0.00         0.6500000                                                                                                    |         |                                    |                  |                  |        |          |           |              |           |                               |    |
| 04/05/2004         401(k)         401(k)         0.00         0.6000000           06/05/2008         CS-OH         Child Support         0.00         0.6500000                                                                                                    | \$      | Effective Date                     | Code             | Descrip          | otion  | Amount ( | \$0.0000) | Rate (0.     | 0000%)    |                               |    |
|                                                                                                    |         | 04/05/2004                         | 401(k)           | 401(k)           |        |          | 0.00      |              | 0.600     | 0000                          |    |
|                                                                                                    |         | 06/05/2008                         | CS-OH            | Child Su         | upport |          | 0.00      |              | 0.650     | 0000                          |    |
| 06/05/2008 GAM1 Garnishment 1 \$25.00                                                                                                    |         | 06/05/2008 GAM                     |                  | 11 Garnishment 1 |        | \$25.00  |           |              |           |                               |    |
|                                                                                                    |         |                                    |                  |                  |        |          |           |              |           |                               |    |
|                                                                                                    |         |                                    |                  |                  |        |          |           |              |           |                               |    |
| Data keyed on this screen will only effect this check.                                                                                                    |         | CARLE REPORT OF THE BOTH           | NUMBER OF STREET | CULTURE CENTROL  |        |          |           |              |           |                               |    |

Page 3

| 5                            |   |
|------------------------------|---|
| \$ 4000.00                   |   |
| \$                           |   |
|                              | 8 |
| Check Number                 | - |
| Second and the second second |   |
|                              |   |
|                              |   |
|                              |   |
|                              |   |
|                              |   |
|                              |   |

#### Notes

#### Add deduction modal window

Size of modal window is determined by the information it contains. Codes could scroll vertically.

User can only select one code. User clicks the row to add the code. The row highlights in blue (The row being edited has a background color of #d8f5ff and a solid outline 1px of #8adffc) and user clicks the Save button. Code is added for the employee.

Column and field alignment - Left aligned: Code, Description

User Action: Clicks the row corresponding to a deduction. Behavior: The earning code is selected.

**User Action:** Clicks the Save button **Behavior:** The modal window disappears and the Deduction code is added to the Deduction drawer.

**User Action:** Clicks the Cancel button **Behavior:** The modal window disappears and any information is discarded.

**User Action:** Clicks the Close Icon. **Behavior:** The modal window disappears and any information is discarded.

Add screens act like modal windows meaning they display with a light box effect. See the Enterprise 2.0 User Interface Standards, section on Light boxes.

## Add Deduction

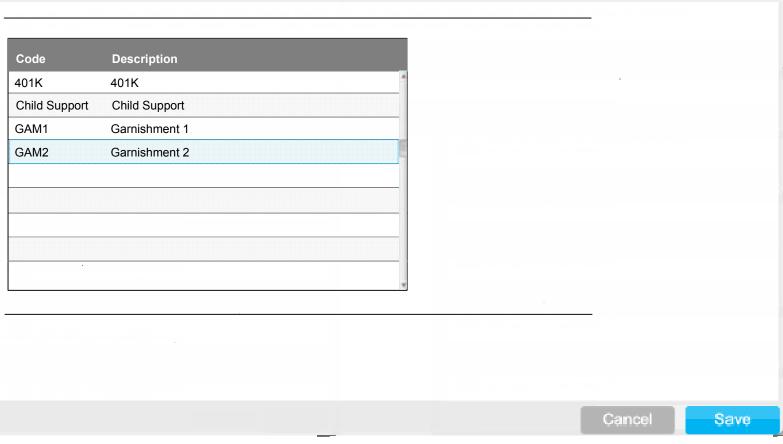

 $\mathbf{\Theta}$